## 接続設定 ハイブリッド

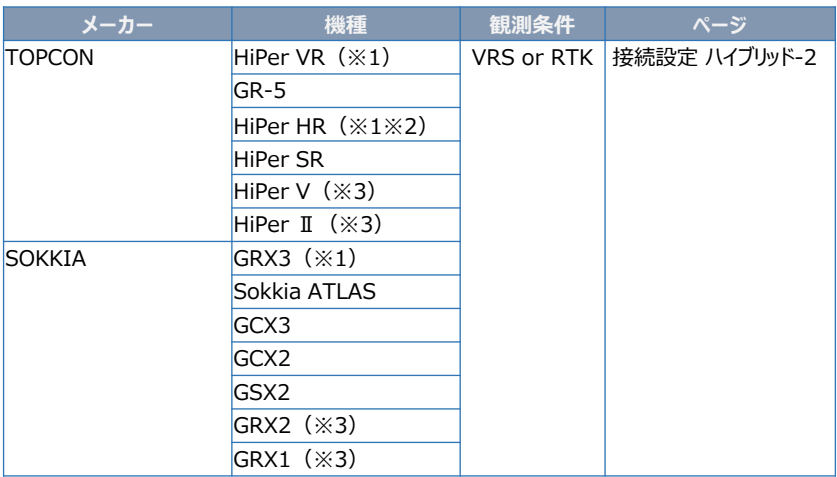

- (※1) VRS観測では「セルラー(携帯通信モジュール)機能」は使用できません。
- (※2) 「TILT(傾き)機能」は使用できません。
- (※3) RTK観測では「ALINCO」または「DIGITAL ALINCO」の無線内蔵機種のみ接続 可能です。裏側のシールを見て、 「ALINCO」または「DIGITAL ALINCO」 の表記 かます。<br>アクタル確認してください。表記が無い機種は接続できません。

## **【ハイブリッド観測 準備物】**

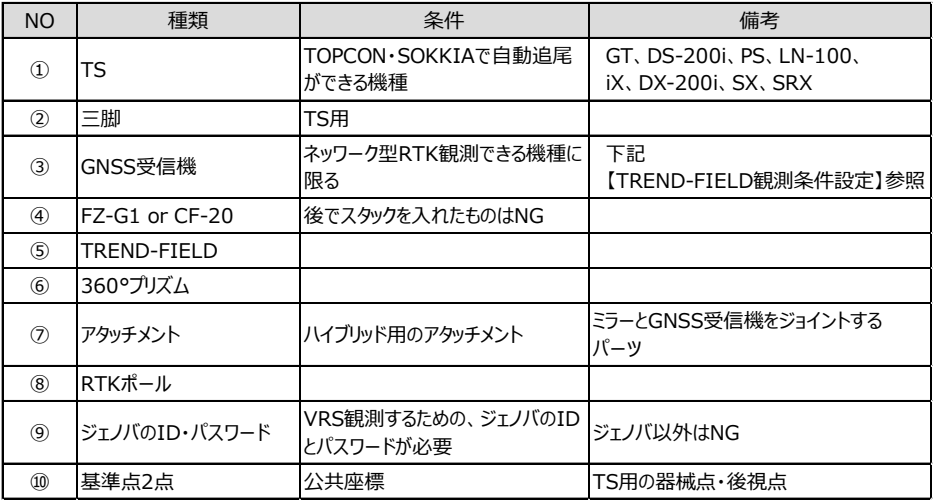

\*ハイブリッド観測は、TOPCON・SOKKIAのTSとGNSS機のみ、動作します。

## **【TREND-FIELD 観測条件】**

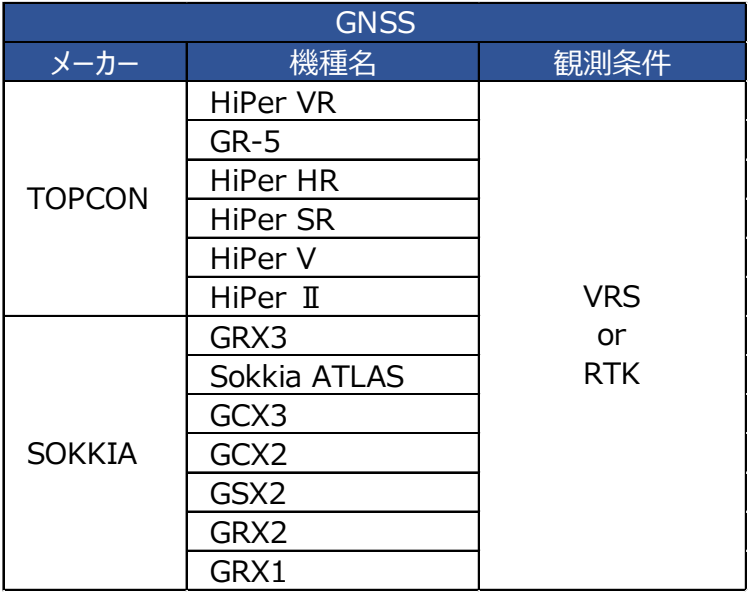

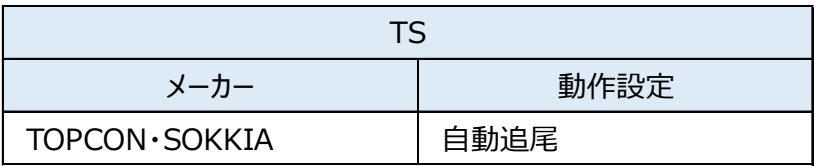

## **【 ハイブリッド観測手順】**

**1** ジェノバとの通信に「インターネット」を使用 する場合は、スマートフォンのWi-Fiテザリング を利用します。

スマートフォンのWi-FiテザリングをONにして、 FZ-G1のWi-Fiの接続先に、スマートフォン を指定します。 (FZ-G1でインターネットが見られる状態に します。)

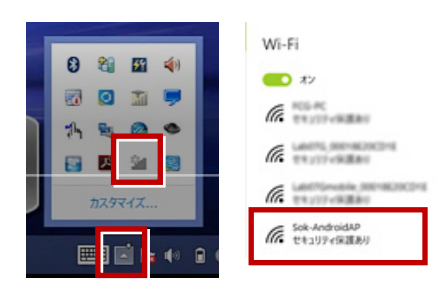

※CPTransを使用する場合は、本操作は 必要ありません。

- **2** TREND-FIELDを起動します。
- **3** [メニュー] [汎用1 ] [ページ] [作業情報] から座標系を設定します。 \*1:TREND-FIELD初回起動で、かつ 各観測を実行した時、自動的にこの 設定が表示されます。
	- \*2:1度設定を行って頂ければ、次回以降 この設定は保持されます。

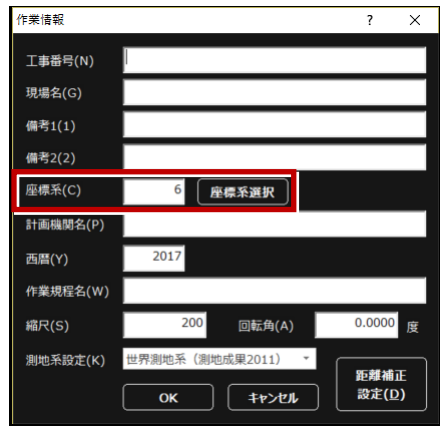

**4** 現況観測を実行します。

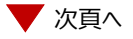

**5** TSの接続先で使用するTSを指定して **8**[GNSS詳細設定]を選択します。 「次へ】を選択します。

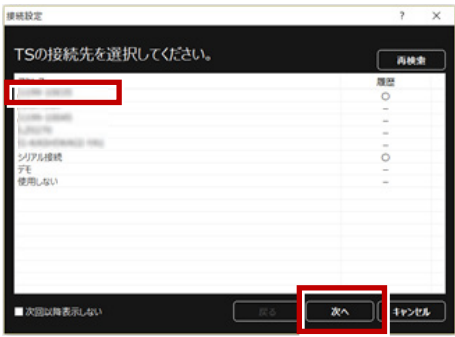

**6** GNSSの接続先で使用するGNSS機器を

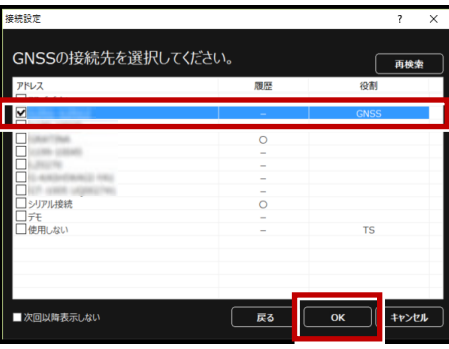

**7** [メーカー][機種] [観測方法]に ついて、使用するGNSSに該当するものを 選択します。

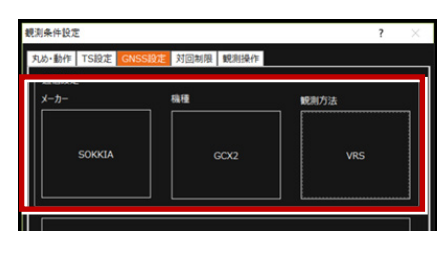

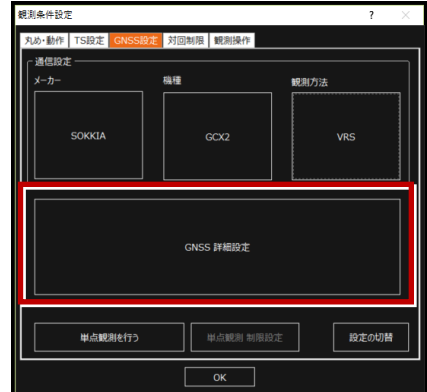

9 [ジェノバデータ配信設定]を選択します。 CPTransを使用しない場合は、[イン ターネット]を選択します。 「ジェノバログイン設定]を入力します。 「マウントポイント]はそのままにします。

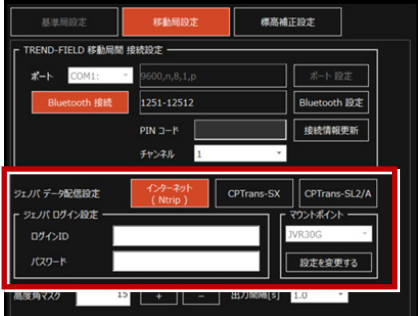

- \*CPTrans-SXを使用する場合は、 [CPTrans-SX]を選択します。
- \*CPTrans-SL2/Aを使用する場合は、 [CPTrans-SL2/A]を選択します。

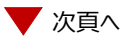

- **10** 「ジオイド変換」を選択し、ジオイドモデル ファイルを指定します。 \*ジオイドモデルファイルは、あらかじめ FZ-G1のどこかにコピーしておいてください。 \*ジオイドモデルファイルは、国土地理院の サイトからダウンロードできます。
- **11** [OK] して「GNSS詳細設定]を閉じ ます。

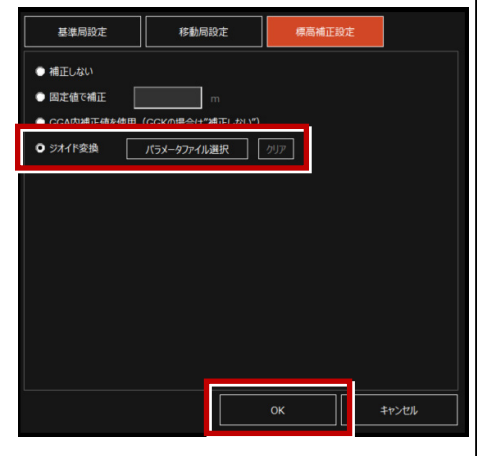

- **12「TS設定]タブを確認します。** [メーカー]:TOPCON・SOKKIA [動作設定]:自動視準 または [メーカー]:SOKKIA [動作設定]:自動視準
- **13**[OK]して[観測条件設定]を閉じます。

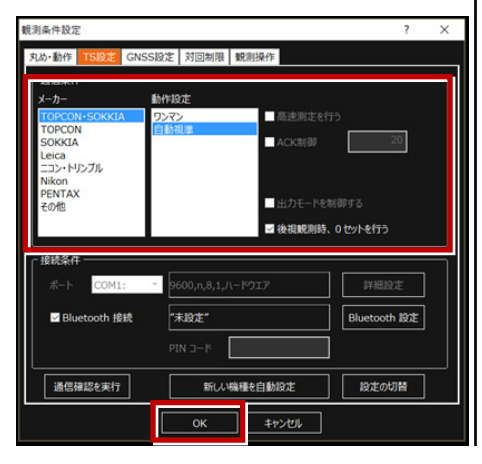

**14** GNSS受信機への初期化が始まります。

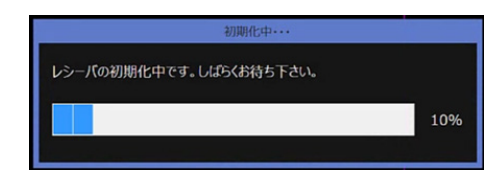

**15** 初期化が完了したら、TSの器械点・後視点 を設置します。 該当する器械設置方法を選択します。

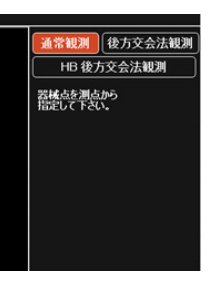

- **16** 器械点、後視点をCAD上から指定します。 (ここでは「通常観測」で説明します。)
- **17** 器械高、目標高を入力します。
- **18** TSで後視点を視準して、観測します。
- **19** ハイブリッド観測が開始します。 \*配信業者は、ジェノバのみ対応します。 \*地理院タイルを背景に表示すると、より 分かりやすくなります。

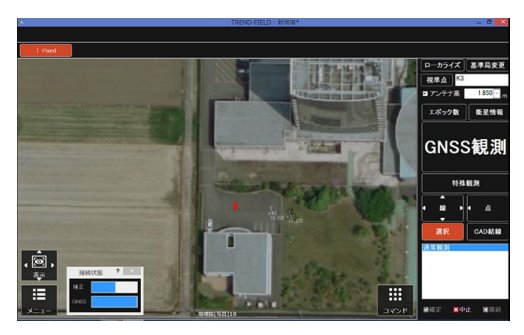

接続設定 ハイブリッドー5

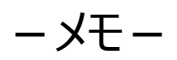